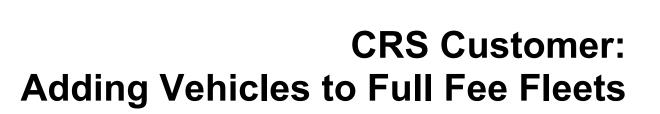

Version 1.8 | November 27, 2019

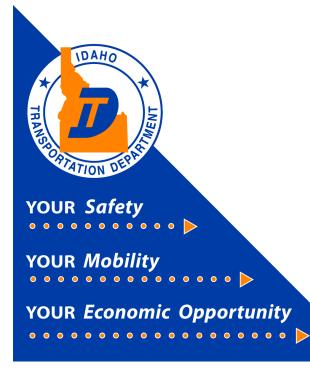

# **CRS** Application Access

This document will provide instruction on how to access the Commercial Registration System (CRS) application and how to add and register a vehicle using the CRS application.

### 1) Accessing CRS from the ITD DMV Web Site

- a) The primary method for accessing CRS is by selecting the **DMV icon**, located in the menu ribbon at the top of the Idaho Transportation Department (ITD) website.
- b) When the Division of Motor Vehicles (DMV) page opens (<u>https://itd.idaho.gov/itddmv/</u>), click on the **Commercial Vehicle Registration icon** in the lower-right area of the screen.

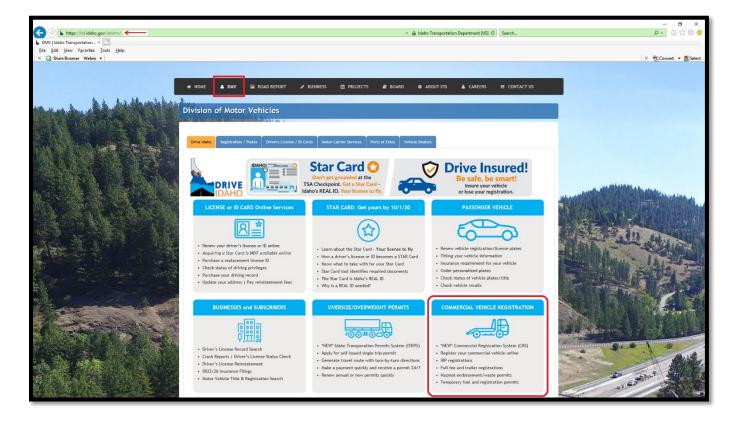

## 2) First-Time CRS Application Log In

- a) If a customer has not previously logged into the CRS system, the customer must contact ITD Motor Carrier Services at <a href="mailto:cvs@itd.idaho.gov">cvs@itd.idaho.gov</a> to have their system access activated.
- b) The email should include your Idaho Account number (if known), USDOT number (if known), and the name used for your commercial credentials. The email also needs to include the name and email address of each individual who will have access to your account.
- c) Once the user account is created by ITD, two emails are sent by the Idaho CRS team. One email provides the User ID, and a second email provides a temporary password.
- d) Enter the User ID and Temporary Password provided.
- e) Select Log in.

| THE REAL PARTY OF THE REAL PARTY OF THE REAL PAR | Welcome to CRS Application                                                                                                    |  |
|----------------------------------------------------------------------------------------------------|----------------------------------------------------------------------------------------------------|--|
|                                                                                                    | This is PROD environment                                                                                                    |  |
|                                                                                                    | Enance Segistration of your Visity our Announce and Account Institute (in Krown), or Solor Hannber (in Krown), or Solor Hannber (in |  |

- f) A **New Password** is entered and must be confirmed.
  - i) A password must be between 8 and 50 characters long, and cannot include your account number.
  - ii) It must contain any three for the following [at least one: capital letter, small letter, numeric, special character from the following (!@%&+-?\$#^\*(){}[]).
- g) A Secret Question and Secret Answer is entered.
- h) Click Proceed to continue.

| ARC A                    | CRS Application - Enterprise                                                                                                    | 🗘 Logout |
|--------------------------|----------------------------------------------------------------------------------------------------|----------|
| v4.6.121045 (10/11/2019) | ENTUSER46: []] Your new password must adhere to the following rules:     Password must between 8 and 50 characters long.     Password must contain any three from the following [10%&+-?\$#^4([0]]]].     Password chanct contain your account number.     Password cannot be reused within 60 days or 6 password changes. |          |
|                          | User                                                                                                    |          |
|                          | Reset Password                                                                                                    |          |
|                          | *User ID:         ID629528A         User Name:         CW           *New Password:         *Confirm Password:         *Confirm Password:                                                                                                    |          |
|                          | *Secret Question :     *Secret Answer :     Last Updated User ID : DHALL     Last Updated TimeStamp : 10/16/2019 03:16:26 PM     User Status : ACTIVE                                                                                                    |          |
|                          | Proceed Refresh Quit ?                                                                                                    |          |

- i) When the password reset is successful, a blue message will appear at the top of the page.
- j) Click on the "Click here for Login" link.

|                          | CRS Application - Enterprise                          |
|--------------------------|-------------------------------------------------------|
|                          | ENTCLT59 : [I] Password has been changed successfully |
| v4.5.120512 (09/26/2019) | User                                                  |
|                          | Click here for Login                                  |

- k) The Welcome to CRS Application screen appears. Enter the user ID provided and password chosen in Step 2e above.
- I) Select Log in.

| THE REPORT OF THE | Welcome to CRS Application                                                                                                    |  |
|-------------------|----------------------------------------------------------------------------------------------------|--|
|                   | User ID     Password  First time user?  Final cx@itid idaho gov with your Idaho Account number (if known), USDOT number (if known), and the name used for your commercial credentials. We will also need the name and email address of each individual who will have access to your account.  Log in |  |

### 3) Announcements and Disclaimer Acknowledgement

- a) The Announcements area should be reviewed. Important system messages including system downtimes will be listed here.
- b) Each login requires the user to select the Disclaimer Agree button.

| V4.6.121045 (10/11/2019) | ANNOUNCEMENTS                                                                                                    |  |
|--------------------------|----------------------------------------------------------------------------------------------------|--|
|                          | Welcome to the new Commercial Registration System (CRS)! Remember, at any time you can click the question mark (?) for help specific to the screen you are on. Be sure to look for any error messages at the top of the screen, and before calling for help, click the camera image located in the upper right-hand corner of the screen to capture an image of what you are seeing. Anyone assisting you will be able to view the image, which will make troubleshooting quicker and easier. As we go forward, we'll enhance the wording of the error messages |  |
|                          | DISCLAIMER                                                                                                    |  |
|                          | Privacy Policy                                                                                                    |  |
|                          | Use and operation of the State of Idaho web pages are governed by the laws of Idaho. Information collected at the State of Idaho web page may be subject to disclosure under the public record laws of Idaho including, but not limited to: Idaho Statute \$74-102 et seq.                                                                                                    |  |
|                          | The state does maintain logs of visits to and use of its web pages. The state uses this information only for statistical analysis in order to identify user preferences and make the sites more<br>user friendly. No personal information is gleaned or used from the logs. The collected information is not used to identify individual users and internet service providers.                                                                                                    |  |
| ,                        | E-mail logs for incoming e-mail concerning sender's and receiver's identification and the date and time that the message was sent are also maintained. The e-mail log does contain the message sent.                                                                                                    |  |
|                          | The state also employs security measures which, in the event of any attempt at compromising the state's web pages and its support systems, are capable of identifying the offending<br>individual user and the user's internet service provider. All efforts at breaching the security of the state web pages and its support systems will be referred to the appropriate law<br>enforcement agency for investigation and prosecution.                                                                                                    |  |
|                          | ANYONE USING THIS SYSTEM EXPRESSLY CONSENTS TO SUCH MONITORING.                                                                                                    |  |
|                          | Warning                                                                                                    |  |

### 4) Customer Dashboard

The Customer Dashboard opens. The dashboard displays company and fleet information, and pending transactions.

## 5) Adding a Vehicle to a Full Fee Fleet

- a) Click on Services. The Services menu will open.
- b) Select IRP/Intrastate.

| AND AND AND AND AND AND AND AND AND AND                      | CRS Application - Enterprise                                                                                                 |                                                              |                 |           |              |                                   |                               | Menu Finder                | ٩ ٦             | 🖵 🕒 Logou         | ut  |
|--------------------------------------------------------------|----------------------------------------------------------------------------------------------------|--------------------------------------------------------------|-----------------|-----------|--------------|-----------------------------------|-------------------------------|----------------------------|-----------------|-------------------|-----|
| TON DE LA                                                    | Customer Dashboard                                                                                                    |                                                              |                 |           |              |                                   |                               |                            |                 |                   |     |
| v4.6.121045 (10/11/2019)   UAT7                              | Customer Summary                                                                                                    |                                                              | ×               | IF        | RP/Intrast   | ate Summary                       |                               |                            |                 |                   | × 🖍 |
| Office: INTERNET OFFICE<br>EXTERNAL<br>Open Business Period: | L IDAHO SYSTEM INC                                                                                                    |                                                              |                 |           | ,            | Account No. :<br>Account Status : |                               | Old A                      | ccount No. :    |                   |     |
| 10/17/2019 To 10/17/2019                                     | Account No. : 629528<br>DBA Name : -                                                                                         | Customer Status : ACTIVE<br>Email : EMAILO                   | EMAIL.COM       |           | Fleet<br>No. | 0                                 | Expiration<br>Month /<br>Year | DBA Name                   | Fleet<br>Status | Total<br>Vehicles |     |
| Customer Dashboard                                           | TIN: 878787878<br>USDOT No.: 000009999                                                                                       | Phone No.: 208 - 5:<br><u>Ext.</u> : -                       | 55 - 1212       |           |              |                                   |                               | No data available in table |                 |                   |     |
| 😂 Services                                                   | Carrier Type: CARRIER<br>Registrant Type: CORPORATION<br>Enterprise System Credit: \$0.00<br>Last Updated User ID: ISMITHERS | Cell Phone No.: -<br>Fax: -<br>Last Updated On: 10/22/2<br>M | 2019 10:26:54 A |           |              |                                   |                               |                            | First Prev      | ious Next Last    |     |
| Enterprise<br>IRP/Intrastate                                 | Physical Address Mailing Address                                                                                             | 1VI                                                          |                 |           |              |                                   |                               |                            |                 |                   |     |
| Haz & Trip Permits                                           |                                                                                                    | Jpdated On: 10/22/2019 10:18:34 AM<br>ted User ID: JSMITHERS |                 |           |              |                                   |                               |                            |                 |                   |     |
| operations                                                   | BOISE, NDA, 10, 65765                                                                                                    |                                                              |                 |           |              |                                   |                               |                            |                 |                   |     |
| 𝚱 Support                                                    |                                                                                                    |                                                              |                 |           |              |                                   |                               |                            |                 |                   |     |
|                                                              | Pending Transactions 😯                                                                                                    |                                                              |                 |           |              |                                   |                               |                            |                 |                   | ×   |
|                                                              | Resume Fleet Type 🔞                                                                                                    | Account No.                                                  | Legal Name      |           | Tra          | ns Desc 😮                         |                               | Status ?                   | Trans Date      |                   |     |
|                                                              |                                                                                                    |                                                              | No data ava     | ilable in | table        |                                   |                               |                            |                 |                   |     |
|                                                              |                                                                                                    |                                                              |                 |           |              |                                   |                               |                            | First Prev      | ious Next Last    |     |

c) Select Add Vehicle from the Vehicle section.

| 10AHD                                             | CRS Application - IRP/Intrastate                                           |                                                                       | Menu Finder 🍳 🏋 🖵 🕪 Logout                                                                      |  |  |  |  |  |  |  |  |  |
|---------------------------------------------------|----------------------------------------------------------------------------|-----------------------------------------------------------------------|-------------------------------------------------------------------------------------------------|--|--|--|--|--|--|--|--|--|
|                                                   | GEN1448 : [I] Please check Work in Progress to ensure that there are no op | en transactions before processing any new transactions.               |                                                                                                 |  |  |  |  |  |  |  |  |  |
| v4.6.121045 (10/11/2019)   UAT7                   | Site Map                                                                   |                                                                       |                                                                                                 |  |  |  |  |  |  |  |  |  |
| 🚨 cw 🔅<br>[id002858a]                             | Services / IRP/Intrastate                                                  |                                                                       |                                                                                                 |  |  |  |  |  |  |  |  |  |
| Office: INTERNET OFFICE<br>EXTERNAL               | Account                                                                    | Fleet                                                                 | IRP Weight Group                                                                                |  |  |  |  |  |  |  |  |  |
| Open Business Period:<br>10/17/2019 To 10/17/2019 | Update Account<br>Account Inquiry                                          | New IRP Fleet<br>New Intrastate Fleet<br>Fleet Inguiry<br>Renew Fleet | Change IRP Weight Group<br>IRP Weight Group Inquiry<br>IRP Weight Group Supplement Base Inquiry |  |  |  |  |  |  |  |  |  |
| 😂 Services                                        |                                                                            |                                                                       |                                                                                                 |  |  |  |  |  |  |  |  |  |
| Enterprise                                        | Vehicle                                                                    | Vehicle Credential                                                    | Vehicle Inquiry                                                                                 |  |  |  |  |  |  |  |  |  |
| IRP/Intrastate<br>Haz & Trip Permits              | Add Vehicle<br>Delete Vehicle<br>Add / Delete Vehicle                      | Replace Cab Card<br>Replace Plate<br>Replace Sticker                  | Vehicle Inquiry<br>Vehicle Supplement Inquiry                                                   |  |  |  |  |  |  |  |  |  |
| ≅ Operations<br>& Support                         | Amend Vehicle With Fees<br>More +                                          |                                                                       |                                                                                                 |  |  |  |  |  |  |  |  |  |

d) The **Add Vehicle** page opens with the account number. Select **Proceed** to view any Fleets already established. Note: The initial fleet is established by ITD.

| 10AHD                                                         | E CRS Application - IRP/Intrastate                                                             | Menu Finder Q 🙀 🖵 🗭 Logout                     |
|---------------------------------------------------------------|------------------------------------------------------------------------------------------------|------------------------------------------------|
|                                                               | GENWEBP13 : [I] You may quit this transaction anytime. However, note that it may not be saved. |                                                |
| v4.6.121045 (10/11/2019)                                      | Vehicle                                                                                        | Add Vehicle                                    |
| CW     [ID629528A]  Office: INTERNET OFFICE                   | Supplement Search                                                                              |                                                |
| EXTERNAL<br>Open Business Period:<br>10/17/2019 To 10/17/2019 | Account No.: [629528<br>Fleet Expiration Year:                                                 | Fleet No.: pplement Effective Date: 10/17/2019 |
| E Customer Dashboard                                          | Proceed Refresh Quit ?                                                                         |                                                |

e) Fleets are groups of vehicles with specific types of registration.

| FFP | Full Fee Power (Idaho-based power units)                               |
|-----|------------------------------------------------------------------------|
| FPF | Foreign Power Fleet (non-Idaho based power units)                      |
| ATF | Annual Trailer Fleet (trailers with an annual expiration date)         |
| PTF | PTF = Permanent Trailer Fleet (trailers with a permanent registration) |

f) Fleets with specific requirements.

| FFF | Full Fee Fleet (power units that qualify for special fleet status)  |
|-----|---------------------------------------------------------------------|
| LFT | Logo Fleet Type (Permanent trailer fleets with company logo plates) |
| RTF | Rental Trailer Fleet (rental utility trailers)                      |

g) There are two methods for adding a vehicle to a fleet.

- i) Enter in the Fleet No. in the box to the right, and select Proceed.
- ii) Select the fleet from the list by clicking on the word Select on the left side of the list.

|                                                   | CRS Applicat          | tion - IRP/Intrastate      |                 |                        |                           | Menu Finder                       | a 🛪 🗖         | 🗘 Logout      |
|---------------------------------------------------|-----------------------|----------------------------|-----------------|------------------------|---------------------------|-----------------------------------|---------------|---------------|
|                                                   | Vehicle               |                            |                 |                        |                           |                                   |               | Add Vehicle   |
| v4.6.121045 (10/11/2019)                          | Supplement Search     |                            |                 |                        |                           |                                   |               |               |
| Office: INTERNET OFFICE<br>EXTERNAL               |                       | Accour<br>Fleet Expiration | nt No. : 629528 |                        | Fi<br>Supplement Effectiv | eet No.: 1<br>ve Date: 10/17/2019 |               |               |
| Open Business Period:<br>10/17/2019 To 10/17/2019 |                       |                            |                 |                        |                           |                                   |               |               |
| Customer Dashboard                                |                       |                            |                 | Proceed Refresh        | Quit                      |                                   |               |               |
| 📽 Services                                        |                       | Account No.                | Fleet No.       | Fleet Expiration Month | Fleet Expiration Year     | Fleet Type                        | Fleet Status  |               |
| Enterprise                                        | Select                | 629528                     | 001             | 12                     | 2099                      | PTF                               | A - ACTIVE    |               |
| IRP/Intrastate                                    | Showing 1 to 1 of 1 e | ntries                     |                 |                        |                           |                                   | First Previou | s 1 Next Last |

- h) The Vehicle Details screen will display. Verify the Account and Fleet numbers are correct before proceeding.
- i) If correct, the VIN is entered in the field in the top, middle of the screen.
   Note: The system requires searching for a vehicle by VIN prior to processing. The VIN is sent to VINtelligence for validation.
- j) Click Copy From.

|                                     | CRS Application - IRP/Intrastate                                  |                                                  | Menu Finder | Q 🙀 🖵 🖨 Logout |
|-------------------------------------|-------------------------------------------------------------------|--------------------------------------------------|-------------|----------------|
|                                     |                                                                   | Vehicle Gilling Payment Credentials MainMenu Inc | quiries     |                |
| v4.6.121045 (10/11/2019)            | IRPVEH375 : [I] Please search the VIN first to process a vehicle. |                                                  |             |                |
| v4.6.121045 (10/11/2019)            | Vehicle Details                                                   |                                                  |             | Add Vehicle    |
| Office: INTERNET OFFICE<br>EXTERNAL |                                                                   |                                                  |             |                |
| Open Business Period:               | New Vehicle Search Criteria                                       |                                                  |             |                |
| 10/18/2019 To 10/18/2019            | Unit No.:                                                         | VIN: 1XP9DB9X5EP163814                           | Plate No.:  | Copy From      |
| Customer Dashboard                  |                                                                   |                                                  |             |                |

k) If the VIN is found on VINtelligence, information will prefill information about the vehicle and a message will appear at the top of the screen. Proceed to step **k** below.

| <ul> <li>IRPVEH413 : [I] Data returned from VINtelligence [VEH_TYP_CD - T, BODY_STYLE_CD - ST].</li> <li>Vin Decoder Service: VIND01: [I] VIN [1XP9DB9X5EP163814'] decoded successfully.</li> </ul> |                      |
|----------------------------------------------------------------------------------------------------|----------------------|
| Vehicle Details                                                                                                    |                      |
| New Vehicle Search Criteria                                                                                                    |                      |
| Unit No.:                                                                                                    | N: 1XP9DB9X5EP163814 |

- I) If the VIN is not found, double-check VIN entry.
  - i) If not correct:
    - (1) Refresh the screen by pressing **F5** or selecting the orange **Refresh** button at the bottom of the screen.
    - (2) Re-enter the VIN
    - (3) Select Copy From.
  - ii) If the VIN still does not validate on VINtelligence, the **VIN Override** button should be selected, either prior or after entering vehicle information.

|                                                   | CRS Application - IRP/Intrastate                                              |                                                           | Menu Finder Q 🙀 🖵 🕪 Logout                            |
|---------------------------------------------------|-------------------------------------------------------------------------------|-----------------------------------------------------------|-------------------------------------------------------|
| A DATION COMPANY                                  | Vehicle Details                                                               |                                                           | Add Vehicle                                           |
| v4.6.121045 (10/11/2019)                          | New Vehicle Search Criteria                                                   |                                                           |                                                       |
| Office: INTERNET OFFICE<br>EXTERNAL               | Unit No.:                                                                     | VIN: 1XP9DB9X5EP163814 P                                  | late No.: Copy From                                   |
| Open Business Period:<br>10/18/2019 To 10/18/2019 | Supplements Details                                                           |                                                           |                                                       |
| E Customer Dashboard                              | Account No. : 629528<br>Legal Name : IDAHO SYSTEM INC                         | Fleet No.: 001                                            | Supplement No.: 001<br>No. of Vehicles: 0             |
| 😂 Services                                        | Expiration Month / Year: PERMANENT<br>Fleet Type: PTF - PERMANENT TRAILER FLE | Effective Date : 10/17/2019<br>Carrier Type : C - CARRIER | Supplement Desc.: ADD VEHICLE<br>USDOT No.: 000009999 |
| Enterprise<br>IRP/Intrastate                      | Vehicle Details VIN Override                                                  |                                                           |                                                       |
| Haz & Trip Permits                                | VIN: 1XP9DB9X5EP163814                                                        | *Unit No.:                                                | Weight Group No.:                                     |

k) Enter required information indicated with a red asterisk (\*) and any other information needed.
 Note: Vintelligence information for 'Body Type' may need to be changed.

| A DEAME                                           | CRS Application - IRP/Intro           | astate               |                                  |               | Menu Finder                | Q # 0            | 🗘 Logout    |
|---------------------------------------------------|---------------------------------------|----------------------|----------------------------------|---------------|----------------------------|------------------|-------------|
|                                                   | Vehicle Details                       |                      |                                  |               |                            |                  | Add Venicle |
| v4.6.121045 (10/11/2019)                          | New Vehicle Search Criteria           |                      |                                  |               |                            |                  |             |
| Office: INTERNET OFFICE<br>EXTERNAL               | Unit No.:                             |                      | VIN : 1XP9DB9X5EP16              | 3814          | Plate No. :                | Copy From        |             |
| Open Business Period:<br>10/18/2019 To 10/18/2019 | Supplements Details                   |                      |                                  |               |                            |                  |             |
|                                                   | Account No.:                          | 629528               | Fleet No.:                       | 001           | Supplement No. :           | 001              |             |
| E Customer Dashboard                              | Legal Name :                          | IDAHO SYSTEM INC     | DBA Name :                       |               | No. of Vehicles :          | 0                |             |
| 📽 Services                                        | Expiration Month / Year:              |                      | Effective Date :                 |               | Supplement Desc. :         |                  |             |
|                                                   | Fleet Type :                          | FFP - FULL FEE POWER | Carrier Type:                    | C - CARRIER 🗸 | USDOT No. :                | 000009999        |             |
| Enterprise                                        |                                       |                      |                                  |               |                            |                  |             |
| IRP/Intrastate                                    | Vehicle Details VIN Override          |                      |                                  |               |                            |                  |             |
| Haz & Trip Permits                                |                                       |                      |                                  | -             |                            |                  |             |
| Æ Operations                                      |                                       | 1XP9DB9X5EP163814    | *Unit No.:                       |               | Weight Group No.:          |                  | ~           |
|                                                   | *Year:                                |                      | *Body Type :<br>Combined Axles : |               | Fuel Type:                 | PETERBILT - PTRB | >           |
| 𝔗 Support                                         | Axles :<br>Seats :                    | 3                    | Vehicle Color:                   | ·             | Luggage :                  |                  | •           |
|                                                   | Distance                              |                      | Distance Type :                  |               | Operation Type :           |                  |             |
|                                                   | County:                               | ×                    | Highway District :               |               |                            |                  |             |
|                                                   | Unladen Weight:                       |                      | *Base Jurisdiction Gross Weight: | 28000         | MSRP Price :               |                  |             |
|                                                   | *Purchase Date:                       | 07/15/2019 🛱 🕄 🗲 🗕 🗖 | Purchase Price:                  |               | Factory Price :            |                  |             |
|                                                   | Set Effective Date to Purchase Date : |                      | TVC :                            |               | TVC No. of Days :          |                  |             |
|                                                   | *Title Jurisdiction :                 | ID - IDAHO           | *Title No.:                      | T350014814 ←  | In-State Expiration Date : | MM/DD/YYYY       |             |
|                                                   | In-State Plate :                      |                      | In-State Fee :                   |               | Model:                     |                  |             |
|                                                   | *Owner Name:                          | CW McCall            | Owner Phone No.:                 |               | Safety Responsibility:     | 0 - Owner 🗸      |             |
|                                                   | Safety USDOT :                        | 000009999            | Safety TIN :                     | 870650847     | Safety Change :            | N - NO 🗸         |             |
|                                                   | Use Existing Plate :                  |                      | Existing Plate :                 |               | Change Address on USDOT:   |                  |             |

I) Select **Proceed** at the bottom of the screen to validate the information entered.

|               | Use Existing Plate : 🗌 | Existing Plate :                         | Change Address on USDOT :        |   |
|---------------|------------------------|------------------------------------------|----------------------------------|---|
| Permit Credit | Details                |                                          |                                  |   |
|               | Credit Permit No. 1:   | Credit Permit Amount 1:                  | Permit Issue Date 1 : MM/DD/YYYY |   |
|               | Credit Permit No. 2:   | Credit Permit Amount 2:                  | Permit Issue Date 2: MM/DD/YYYY  |   |
|               | Credit Permit No. 3 :  | Credit Permit Amount 3:                  | Permit Issue Date 3: MM/DD/YYYY  |   |
| Comments      | 0                      |                                          |                                  |   |
|               |                        | Proceed Done Cancel Vehicle List Refresh | Quit                             | ~ |

m) Any additional required documents, information, or errors will be seen at the top of the screen. The Vehicle Details will display. Change any information as needed, and click **Proceed** again.

|                          | CRS Application - IRP/Intrastate | Menu Finder Q 🐂 🖵 🔂 Logout    |                        |  |  |  |  |
|--------------------------|----------------------------------|-------------------------------|------------------------|--|--|--|--|
|                          | Vehicle Details                  |                               | Add Vehicle            |  |  |  |  |
| v4.6.121045 (10/11/2019) | Supplements Details              |                               |                        |  |  |  |  |
| Office: INTERNET OFFICE  | Account No.: 629528              | Supplement No.: 001           |                        |  |  |  |  |
| EXTERNAL                 | Legal Name : IDAHO SYSTEM INC    | DBA Name:                     | No. of Vehicles: 0     |  |  |  |  |
| Open Business Period:    | Expiration Month / Year: 09/2020 | Supplement Desc.: ADD VEHICLE |                        |  |  |  |  |
| 10/18/2019 To 10/18/2019 | Fleet Type: FFP - FULL FEE POWER | USDOT No.: 000009999          |                        |  |  |  |  |
| E Customer Dashboard     | Vehicle Details                  |                               |                        |  |  |  |  |
| 🗱 Services               | VIN: 1XP9DB9X5EP163814           | Unit No.: 2                   | Weight Group No.:      |  |  |  |  |
| ↔ services               | Year: 1984                       | Body Type: TR - Tractor       | Make: PETERBILT - PTRB |  |  |  |  |
| Enterprise               | Axles: 3                         | Combined Axles: 3             | Fuel Type: D - Diesel  |  |  |  |  |
|                          |                                  |                               |                        |  |  |  |  |

n) The message at the top shows the New Vehicle was generated, and a reminder to search by VIN before adding another vehicle.

| 10ARO                                                         | E CRS Application - IRP/Intrastate Q 🙀 🖵 😔 Logout                                                            |
|---------------------------------------------------------------|----------------------------------------------------------------------------------------------------|
|                                                               | Vehicle Billing Payment Credentials MainMenu Inquiries                                                       |
| v4.6.121045 (10/11/2019)                                      | IRPVEH071 : [I] New Vehicle generated.     IRPVEH375 : [I] Please search the VIN first to process a vehicle. |
| [ ID629528A ]<br>Office: INTERNET OFFICE                      | Vehicle Details Add Vehicle                                                                                  |
| EXTERNAL<br>Open Business Period:<br>10/18/2019 To 10/18/2019 | New Vehicle Search Criteria                                                                                  |
|                                                               |                                                                                                    |
|                                                               | Unit No.: Copy From                                                                                          |

o) If no other vehicle is being added, click the **Done** button at the bottom of the screen.

|              | Use Existing Plate : 🗌 | Existing Plate:                                 | Change Address on USDOT:                                                 |
|--------------|------------------------|-------------------------------------------------|--------------------------------------------------------------------------|
| Permit Credi | t Details              |                                                 |                                                                          |
|              | Credit Permit No. 1:   | Credit Permit Amount 1: Credit Permit Amount 2: | Permit Issue Date 1: MM//DD/YYYY 🛱<br>Permit Issue Date 2: MM//DD/YYYY 🛱 |
| Comments     | Credit Permit No. 3:   | Credit Permit Amount 3:                         | Permit Issue Date 3: MM/DD/YYYY                                          |
|              | •                      | Proceed Done Cancel Vehicle List Refresh Qui    | 2                                                                        |

- p) The Web Processing screen displays. If any documents need to be added, enter the VIN, select document type from the Vehicle Document Type dropdown list, select Browse to find the document saved in PDF format in your computer and select Upload.
- q) Once all documents are added, click Submit. Select Quit and Log out (upper right of screen) of CRS if no other transactions need to be completed.

| AND AND                                               | CRS Application - IRF           | /Intrastate          |                            |                            |                                                                        | Menu Finder      | Q H Q 0                  | 🗘 Logout    |
|-------------------------------------------------------|---------------------------------|----------------------|----------------------------|----------------------------|------------------------------------------------------------------------|------------------|--------------------------|-------------|
|                                                       | GEN1285 : [I] Please select and | nd upload one docum  | ent at a time. The maximum | size for the document to b | e uploaded must be 4MB.                                                |                  |                          |             |
| v4.6.121045 (10/11/2019)                              | Web Processing                  |                      |                            |                            |                                                                        |                  |                          | Submit      |
| CW     CW     [ID629528A]     Office: INTERNET OFFICE | Submit Process                  |                      |                            |                            |                                                                        |                  |                          |             |
| EXTERNAL<br>Open Business Period:                     | *Accour                         | nt No.: 629528       |                            |                            | *Fleet No.: 001                                                        | Legal Name:      | IDAHO SYSTEM INC         |             |
| 10/18/2019 To 10/18/2019                              | *Fleet Expiration               |                      |                            | *Fleet Expirat             | on Month : 12                                                          | *Supplement No.: | 001                      |             |
|                                                       | 2                               | tatus : PEN - Pendin |                            |                            |                                                                        |                  |                          |             |
| Customer Dashboard                                    | Comments 🕒                      |                      |                            |                            |                                                                        |                  |                          |             |
| 📽 Services                                            |                                 |                      |                            |                            |                                                                        |                  |                          |             |
| Enterprise                                            |                                 |                      |                            | Submit View                | v List Refresh Quit ?                                                  |                  |                          |             |
| IRP/Intrastate                                        | Account No.                     | Fleet No.            | Fleet Exp. MM/YYYY         | Supplement No              | SRF - Safety Responsibility Form<br>OPR - Owner Permission to Register | Stati            | us <u>Transaction Ty</u> | pe          |
| Haz & Trip Permits                                    | Select 629528                   | 001                  | 12/2099                    | 001                        | BOS - Bill of Sale<br>EDS - Estimated Mileage Guidelines               | INP              | AVE                      |             |
|                                                       | Showing 1 to 1 of 1 entries     |                      |                            |                            | CBR - Current Base State Registration<br>INS - Insurance Document      |                  | First Previous           | 1 Next Last |
|                                                       | *V                              | N: 1XP9DB9X5EP16     | 3814                       | Vehicle Document Type      | POW - Proof Of Ownership<br>TTL - Title Document                       |                  | Browse                   | Upload      |

#### 6) Motor Carrier Services Approval

- a) Once the transaction is submitted successfully, the system sends information out to the Web Processing site for Motor Carrier Services to approve.
- b) If everything is complete, they will approve the uploaded documents (if applicable), generate the invoice and send it to the customer email address supplied. The email from ITD serves as notification that there is an invoice ready for payment.

## 7) Payment of Invoice

- a) Log in to CRS with the User name and password as shown in Step 2j above.
- b) When the Customer Dashboard opens, any supplements to be paid will appear in the Pending Transactions section. The **Status** should show **Invoiced/Approved.**
- c) If there is more than one supplement to pay, select the green **Intrastate** button next to the desired supplement.

|                                                   |       | CRS Application   | n - Enterprise                                             |                                                    |                                                                            |              |                              |                               | Menu Finder   | ···· • • •         | 🖵 🔂 Lo                 | gout |
|---------------------------------------------------|-------|-------------------|------------------------------------------------------------|----------------------------------------------------|----------------------------------------------------------------------------|--------------|------------------------------|-------------------------------|---------------|--------------------|------------------------|------|
|                                                   | Custo | mer Dashboar      | d                                                          |                                                    |                                                                            |              |                              |                               |               |                    |                        |      |
| v4.6.121045 (10/11/2019)                          | Cu    | stomer Summar     | у                                                          |                                                    | ж                                                                          | RP/Intras    | tate Summary                 |                               |               |                    |                        | × 🖉  |
| Office: INTERNET OFFICE<br>EXTERNAL               | -     |                   | SYSTEM INC                                                 |                                                    |                                                                            |              | Account No<br>Account Status |                               |               | Old Account No.: 0 |                        |      |
| Open Business Period:<br>10/18/2019 To 10/18/2019 |       |                   | nt No.: 629528<br>Name: -<br>TIN: 878787878                |                                                    | r Status : ACTIVE<br>Email : EMAIL@EMAIL.COM<br>one No. : 208 - 555 - 1212 | Fleet<br>No. | Fleet Type                   | Expiration<br>Month /<br>Year | DBA Name      | Fleet<br>Status    | Total<br>Vehicles      |      |
| E Customer Dashboard                              |       | Carrie            | DT No.: 000009999<br>r Type: CARRIER                       |                                                    | one No.: 208-555-1212<br><u>Ext.:</u> -<br>one No.: -                      | 001          | PTF                          | 12 / 2099                     |               | Active             | 2<br>vious 1 Next Last |      |
| 😂 Services                                        | E     | nterprise System  | tType: CORPORATION<br>Credit: \$0.00<br>Iser ID: JSMITHERS | Last Upd                                           | Fax: -<br>ated On: 10/22/2019 10:26:54 A<br>M                              |              |                              |                               |               | FITSE Pre          | vious i Next Las       | L .  |
| / Operations                                      |       | Physical Add      |                                                            |                                                    |                                                                            |              |                              |                               |               |                    |                        |      |
| 🔗 Support                                         |       | S311 W STAT       | Last                                                       | Last Updated On: 10/22/<br>Updated User ID: JSMITH |                                                                            |              |                              |                               |               |                    |                        |      |
|                                                   |       | 00102,7107,10,    | 65765                                                      |                                                    |                                                                            |              |                              |                               |               |                    |                        |      |
|                                                   | Pe    | nding Transactio  | ons 😮                                                      |                                                    |                                                                            |              |                              |                               |               |                    |                        | ×    |
|                                                   |       | Resume<br>Service | Fleet Type 😯                                               | Account No.                                        | Legal Name                                                                 | Trans        | Desc 🕜                       |                               | Status 🕜      | Tra                | ns Date                |      |
|                                                   |       | INTRASTATE        | PTF                                                        | 2858                                               | IDAHO SYSTEM INC                                                           | AVE # 0      | 001 # 12/2099 # 0            | D1                            | Invoiced/Appr | oved 10/1          | 8/2019                 |      |
|                                                   |       |                   |                                                            |                                                    |                                                                            |              |                              |                               |               | First Pre          | vious 1 Next Last      | t    |

d) The **Payment Details** screen opens. If the invoice amount appears correct, select **Proceed**.

|                                                                             | CRS Application - IRP/Intrastate                          |                 |                                                 |                              | Menu Finder           | <u>م بر م</u>    | 😝 Logout    |
|-----------------------------------------------------------------------------|-----------------------------------------------------------|-----------------|-------------------------------------------------|------------------------------|-----------------------|------------------|-------------|
|                                                                             |                                                           |                 | Silling Payment                                 | Chimilali MainMenu Inquiries |                       |                  |             |
| v4.6.121045 (10/11/2019)                                                    | Payment Details                                           |                 |                                                 |                              |                       |                  | Add Vehicle |
| [ ID629528A ]<br>Office: INTERNET OFFICE                                    | Supplements Details                                       |                 |                                                 |                              |                       |                  |             |
| Port: NONE<br>EXTERNAL<br>Open Business Period:<br>10/23/2019 To 10/23/2019 | Account No.:<br>Expiration Month / Year:                  |                 | Fleet No.<br>Supplement No.<br>Supplement Desc. | 003                          | DBA Name              | IDAHO SYSTEM INC |             |
| E Customer Dashboard                                                        | Supplement Effective Date :<br>Enterprise System Credit : | 10/23/2019 0.00 | Supplement Status                               |                              | 03001 No.             | 00003333         |             |
| 😂 Services                                                                  | Invoice Date :                                            | 10/23/2019      | Invoice No.:                                    | 356448                       | *Payment Receipt Date | 10/23/2019       |             |
| Enterprise                                                                  | Fees                                                      |                 |                                                 |                              |                       |                  |             |
| IRP/Intrastate                                                              | Manual Adj. Base Jur. :                                   | 0.0             | Batch Credential                                |                              |                       |                  |             |
| Haz & Trip Permits                                                          |                                                           |                 | ee Type                                         | Fee Amt(\$)                  |                       |                  |             |
| 溍 Operations                                                                |                                                           |                 | Registration Fee                                |                              | 248.80                |                  |             |
|                                                                             |                                                           |                 | Registration Fee Credit Applied                 |                              | 0.00                  |                  |             |
| 🔗 Support                                                                   |                                                           |                 | n-State Credit<br>Permit Credit                 |                              | 0.00                  |                  |             |
|                                                                             |                                                           |                 | lectric Fee                                     |                              | 0.00                  |                  |             |
|                                                                             |                                                           |                 | Sectric Fee Credit                              |                              | 0.00                  |                  |             |
|                                                                             |                                                           |                 | tybrid Fee                                      |                              | 0.00                  |                  |             |
|                                                                             |                                                           |                 | tybrid Fee Credit                               |                              | 0.00                  |                  |             |
|                                                                             |                                                           |                 | North Fees                                      |                              | 0.00                  |                  |             |
|                                                                             |                                                           |                 | ACHD Fees Credit                                |                              | 0.00                  |                  |             |
|                                                                             |                                                           |                 | Plate Fee                                       |                              | 7.50                  |                  |             |
|                                                                             |                                                           |                 | iticker Fee                                     |                              | 0.00                  |                  |             |
|                                                                             |                                                           |                 | ab Card Fee                                     |                              | 0.00                  |                  |             |
|                                                                             |                                                           | 1               | Project Choice Fee                              |                              | 3.00                  |                  |             |
|                                                                             |                                                           | 1               | IVC Fee                                         |                              | 0.00                  |                  |             |
|                                                                             |                                                           | e               | Backing Plate Fee                               |                              | 0.00                  |                  |             |
|                                                                             |                                                           | 1               | ransfer Fee - Full Fee                          |                              | 0.00                  |                  |             |
|                                                                             |                                                           |                 | Admin Fee - Full Fee                            |                              | 4.00                  |                  |             |
|                                                                             |                                                           |                 | nstallment Plan Set-Up Fee                      |                              | 0.00                  |                  |             |
|                                                                             |                                                           |                 | ins .                                           |                              | 1.25                  |                  |             |
|                                                                             |                                                           |                 | iafety & Insurance Fee<br>Amount Due            |                              | 0.00 264.55           |                  |             |
|                                                                             |                                                           |                 | mount bue                                       |                              | 204.33                |                  |             |
|                                                                             | TVC/Cab Card Delivery Type                                |                 |                                                 |                              |                       |                  |             |
|                                                                             |                                                           |                 | Electronic Deliver                              | y Type: D-PDF 🗸              |                       |                  |             |
|                                                                             |                                                           |                 |                                                 |                              |                       |                  |             |
|                                                                             |                                                           |                 | Proceed Refresh Qui                             | View.Invoice Report          |                       |                  |             |

e) The Payment Verification screen opens. Select Add to Cart.

|                                                 | CRS Application - IRP/Intrastate                                          |                                                               |                    | Menu Finder Q 🙀 📮 🕪 Logout                  |
|-------------------------------------------------|---------------------------------------------------------------------------|---------------------------------------------------------------|--------------------|---------------------------------------------|
| Contract Billion                                | Payment Verification                                                      |                                                               |                    | Add Vehicle                                 |
| ws.6.121045 (10/11/2019)                        | Supplements Details                                                       |                                                               |                    |                                             |
| [ ID629528A ]<br>Office: INTERNET OFFICE        | Account No.: 629528<br>Expiration Month / Year: 09/2020                   | Fleet No.: 001<br>Supplement No.: 003                         |                    | Legal Name : IDAHO SYSTEM INC<br>DBA Name : |
| Port: NONE<br>EXTERNAL<br>Open Business Period: | Fleet Type: FFP - FULL FEE POWER<br>Supplement Effective Date: 10/23/2019 | Supplement Desc.: ADD VEHICLE<br>Supplement Status : INVOICED |                    | USDOT No.: 000009999                        |
|                                                 | Enterprise System Credit: \$0.00<br>Invoice Date: 10/23/2019              | Involce No.: 356448                                           | ,                  | ayment Receipt Date : 10/23/2019            |
| 🗱 Customer Dashboard                            | Fees                                                                      |                                                               |                    |                                             |
| 😂 Services                                      | Manual Adj. Base Jur.: \$0.00                                             | Batch Credential: N                                           |                    |                                             |
| Enterprise<br>IRP/Intrastate                    |                                                                           | Fee Type<br>Registration Fee                                  | Fee Amt(\$) 248.80 |                                             |
| Haz & Trip Permits                              |                                                                           | Registration Fee Credit Applied<br>In-State Credit            | 0.00               |                                             |
|                                                 |                                                                           | Permit Credit<br>Electric Fee                                 | 0.00               |                                             |
| & Support                                       |                                                                           | Electric Fee Credit<br>Hybrid Fee                             | 0.00               |                                             |
|                                                 |                                                                           | Hybrid Fee Credit<br>ACHD Fees                                | 0.00               |                                             |
|                                                 |                                                                           | ACHD Fees Credit<br>Plate Fee                                 | 0.00               |                                             |
|                                                 |                                                                           | Sticker Fee<br>Cab Card Fee<br>Project Choice Fee             | 0.00 0.00 3.00     |                                             |
|                                                 |                                                                           | TVC Fee<br>Backing Plate Fee                                  | 0.00               |                                             |
|                                                 |                                                                           | Transfer Fee - Full Fee Admin Fee - Full Fee                  | 0.00               |                                             |
|                                                 |                                                                           | Installment Plan Set-Up Fee<br>EMS                            | 0.00               |                                             |
|                                                 |                                                                           | Safety & Insurance Fee<br>Amount Due                          | 0.00 264.55        |                                             |
|                                                 | TVC/Cab Card Delivery Type                                                |                                                               |                    |                                             |
|                                                 |                                                                           | Electronic Delivery Type : D - PDF                            |                    |                                             |
|                                                 |                                                                           | Proceed Add To Cart Back                                      |                    |                                             |
|                                                 |                                                                           | Proceed Add To Cart Back                                      |                    |                                             |

- f) If there are more invoices to add to the cart repeat steps c, d and e above.
- g) When ready to make payment, click on the **Cart** icon at the top of the **Site Map** or **Customer Dashboard** screen. A note stating, "Transaction is added to cart" will display in the top section.

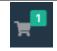

|                                                                                                    | CRS Application - IRP/Intrastate  |                                                                      | Menu Finder 🔍 🛁 🖵 😝 Logout                                                                      |  |  |  |  |  |
|----------------------------------------------------------------------------------------------------|-----------------------------------|----------------------------------------------------------------------|-------------------------------------------------------------------------------------------------|--|--|--|--|--|
| Cov     Cov     C |                                   |                                                                      |                                                                                                 |  |  |  |  |  |
|                                                                                                    |                                   |                                                                      |                                                                                                 |  |  |  |  |  |
| Open Business Period:<br>10/23/2019 To 10/23/2019                                                                                                    | Update Account<br>Account Inquiry | New IRP Teet<br>New Intrastate Fleet<br>Fleet Inquiry<br>Renew Fleet | Change IRP Weight Group<br>IRP Weight Group Inquiry<br>IRP Weight Group Supplement Base Inquiry |  |  |  |  |  |
|                                                                                                    |                                   |                                                                      |                                                                                                 |  |  |  |  |  |

- h) The Payment screen will display.
  - i) If this is <u>not</u> the correct invoice, select **Remove**.
  - ii) If this is the correct invoice, select **Pay**.

Note: More than one invoice can be selected to be paid at the same time.

|                                                                                          | CRS Application           | - Enterprise                                                          |                 |                     | Menu Finder                                       | ت 📲 ۷            | G♦ Logout        |
|------------------------------------------------------------------------------------------|---------------------------|-----------------------------------------------------------------------|-----------------|---------------------|---------------------------------------------------|------------------|------------------|
| Payment                                                                                  |                           |                                                                       |                 |                     |                                                   |                  | Cart Payment     |
| v4.6.121045 (10/11/2019)                                                                 | Search for Transaction    |                                                                       |                 |                     |                                                   |                  |                  |
| Office: INTERNET OFFICE<br>EXTERNAL<br>Open Business Period:<br>10/18/2019 To 10/18/2019 |                           | Account No. : 629528<br>Invoice Date From : MM/DD/YYY<br>Legal Name : | Y To MM/DD/YYYY |                     | Invoice No.:<br>Cart ld :<br>All Transaction :    |                  |                  |
| E Customer Dashboard                                                                     |                           |                                                                       | Search          | Refresh Quit        | 9                                                 |                  |                  |
| 😂 Services                                                                               | Selected Transaction      |                                                                       |                 |                     |                                                   |                  |                  |
| ≅ Operations                                                                             | Pa                        | yer Name : IDAHO SYSTEM INC                                           | Payer A         | account No.: 629528 | Receipt                                           | Date: 10/22/2019 |                  |
| Finance<br>Ø Support                                                                     | Remove Account No.        | Legai Name                                                            | Involce No.     | Invoice Date        | Transaction Type                                  | Priority Amo     | unt Due (\$)     |
|                                                                                          | 629528                    | IDAHO SYSTEM INC                                                      | 356446          | 10/22/2019          | INTRASTATE;AC#:629528;FL#:001;FLYR:2020;SUPP#:002 | 1<br>Total       | 264.55<br>264.55 |
|                                                                                          | Showing 1 to 1 of 1 entri | 25                                                                    |                 |                     |                                                   |                  |                  |
|                                                                                          | Remove 🔶                  |                                                                       |                 |                     |                                                   |                  |                  |
|                                                                                          |                           |                                                                       |                 | Pay Save & Quit     |                                                   |                  |                  |

i) Click Proceed to move to the Payment screen.

|                                                   | CRS Application | - Enterprise                 |             |                          |                                                          | Menu Finder          | Q 🚽 🖵 🖨 Logout  |
|---------------------------------------------------|-----------------|------------------------------|-------------|--------------------------|----------------------------------------------------------|----------------------|-----------------|
|                                                   | Payment         |                              |             |                          |                                                          |                      | Cart Payment    |
| v4.6.121045 (10/11/2019)<br>CW<br>[ ID629528A ]   | -               | ted Transaction Verification |             |                          |                                                          |                      |                 |
| Office: INTERNET OFFICE<br>Port: NONE             | Pa              | iyer Name : IDAHO SYSTEM INC |             | Payer Account No.: 62952 | 8                                                        | Receipt Date: 10/22/ |                 |
| EXTERNAL                                          | Account No.     | Legal Name                   | Involce No. | Involce Date             | Transaction Type                                         | Priority             | Amount Due (\$) |
| Open Business Period:<br>10/22/2019 To 10/22/2019 | 629528          | IDAHO SYSTEM INC             | 356446      | 10/22/2019               | INTRASTATE; AC#:629528; FL#:001; FLYR:2020;<br>SUPP#:002 | 1                    | 264.55          |
|                                                   |                 |                              |             |                          |                                                          | Total                | 264.55          |
|                                                   |                 |                              |             |                          |                                                          |                      |                 |
| 📰 Customer Dashboard                              |                 |                              |             |                          |                                                          |                      |                 |
| 🛠 Services                                        |                 |                              |             | Proceed                  | 3ack                                                     |                      |                 |

- j) Select Electronic Payment.
- k) The **Payment** screen displays each of the invoices selected for payment in the table with green headings.
  - i. Check the box on the left-most column (**Remove**), and select the red **Remove** button, if an invoice needs to be removed from the payment.
  - ii. Select **Pay** when the table contains the invoices to be paid at this time.

|                                                                                                    | E CRS Application - Enterprise                                                 |                                                                                      | Menu Finder Q 🛪 🖵 🐼 Logout                                                                                                    |
|----------------------------------------------------------------------------------------------------|--------------------------------------------------------------------------------|--------------------------------------------------------------------------------------|----------------------------------------------------------------------------------------------------|
| V48.121045 (1011/2019)<br>CW<br>[ 1D629528A ]<br>Office: INTERNET OFFICE<br>Port: NONE<br>EXTERNAL                       | Payment Payer Account No.: <u>629528</u> Enterprise System Credit: <u>0.00</u> | Legal Name : DAHO SYSTEM INC                                                         | DBA Name:                                                                                                    |
| Open Business Period:<br>10/23/2019 To 10/23/2019                                                                        |                                                                                | I Name Transaction Type O SISTEM INC INTRASTATE_AC# 62552854.#001.FLVR:2020.5UPP#603 | Amount Due (5)<br>264 55<br>Total Amount Due 264 55                                                                                                    |
| ♥     Services       Enterprise       IRP/Intrastate       Haz & Trip Permits       III Operations       ●       Support | Peyment Details  Delets Peyment Type  C C C C C C C C C C C C C C C C C C      | Payment No.                                                                          | Payment Amount (5)                                                                                                    |
|                                                                                                    |                                                                                | For Over Payment:  System Credit  O Refund                                           | Total:         0.00           Remaining Balance:         264-55           Change:         0.00           Over Payment:         0.00           Net Amount Paid:         0.00 |

#### 8) The LexisNexis Payment Portal

- a) The LexisNexis payment portal will display. Do not close the CRS browser page.
- b) If a CRS session times out the customer will need to log back into CRS to complete the transaction.
- c) If payment is not desired at this time, close the portal by clicking the X in the upper right corner, the system will go back to the CRS Payment screen.
- d) Click **Reload** to bring the back the Payment screen, or **Quit** to quit payment screen.

## 9) Making a Portal Payment

#### a) To make a payment:

- i) Enter the appropriate information each field with a black asterisk (\*).
- ii) Select Continue.
- iii) If the E-mail address is accurate, and confirmed, a receipt is generated and emailed to the email address.

|                                                       |                                                         |                                                                        | ITD Web<br>3311 W. State St., Boise, ID 83707<br>(208)-334-8770 |
|-------------------------------------------------------|---------------------------------------------------------|------------------------------------------------------------------------|-----------------------------------------------------------------|
|                                                       | Agency Amount<br>LexisNexis Service Fee<br>Total Amount | \$264.55<br>\$7.94<br>\$272.49                                         |                                                                 |
| Billing Address                                       |                                                         | Payment Information                                                    |                                                                 |
| Address Type                                          |                                                         | Payment Type                                                           |                                                                 |
| Domestic (US and O Military<br>Puerto Rico) (APO/FPO) | O International (including Canada, Mexico)              | Credit Card     Personal Check                                         | O Business Check                                                |
| Billing First Name*                                   | CW                                                      | Card Number*                                                           | •••••                                                           |
| Billing Last Name*                                    | McCall                                                  | Expiration Month* Expiration Year*                                     | May 💙                                                           |
| Billing Zip Code*                                     | 83703                                                   | Security Code*                                                         |                                                                 |
| Billing Address Line1* Billing Address Line2          | 3311 W State St.                                        | We've provided this sample credit<br>card to assist you in finding the | 123<br>MasterCard, Visa, Discover                               |
| Billing City*                                         | Boise                                                   | security code.                                                         | Conflictor Mana                                                 |
| Billing State*                                        | ID 💌                                                    |                                                                        |                                                                 |
| E-mail*                                               | Email@email.com                                         | Captcha*                                                               | f4e2n                                                           |
| Confirm E-mail*                                       | Email@email.com                                         | Enter Captcha                                                          | f4e2n                                                           |
| Phone Number*                                         | (208) 555-1212                                          |                                                                        |                                                                 |
| Previous Page                                         |                                                         | Continue                                                               |                                                                 |
| CexisNexis*<br>RISK SOLUTIONS                         | Home Payment Soluti<br>and Conditions Privacy           | ions   Contact Us   Terms   ()<br>y Policy                             | Certified Privacy<br>Powered by TrustArc                        |

- b) A Confirmation of Payment page will display.
- c) Select the check box above Pay Now and select Pay Now.

|                       |                                         |                                                                       | ITD We                                             |
|-----------------------|-----------------------------------------|-----------------------------------------------------------------------|----------------------------------------------------|
|                       |                                         |                                                                       | 3311 W. State St., Boise, ID 837<br>(208)-334-8770 |
|                       | Agency Amount<br>LexisNexis Service Fee | \$264.55<br>\$7.94                                                    |                                                    |
|                       | Total Amount                            | \$272.49                                                              |                                                    |
| Billing Address       |                                         | Payment Information                                                   |                                                    |
| Billing First Name    | CW                                      | Credit Card                                                           |                                                    |
| Billing Last Name     | McCall                                  | Cond Number                                                           | ***********0248                                    |
| Billing Zip Code      | 83703                                   | Card Number                                                           | (MASTERCARD)                                       |
| Billing Address Line1 | 3311 W State St.                        | Expiration Date                                                       | 05/2021                                            |
| Billing Address Line2 |                                         |                                                                       |                                                    |
| Billing City          | Boise                                   | Payment Authorization                                                 |                                                    |
| Billing State         | ID                                      |                                                                       | 1070 40                                            |
| Billing Country       | United States of America                | Total Amount                                                          | \$272.49                                           |
| E-mail                | Email@email.com                         | Acknowledgment                                                        |                                                    |
| Phone Number          | (208) 5551212                           | By checking this box, I am auti<br>amount plus the LexisNexis Service | 5 . 7                                              |
| Previous Page         |                                         | Pay Now                                                               |                                                    |

d) A payment Authorization will appear on the page.

| Receipt                                                                                                    |                                                    |                       |                  |                               |            |                    |
|----------------------------------------------------------------------------------------------------|----------------------------------------------------|-----------------------|------------------|-------------------------------|------------|--------------------|
| Payment Date<br>Confirmation Number                                                                                  | 10/22/2019 02:28 PM CDT<br>20018768                |                       | Payment Status   |                               | AUTHORIZED | ·                  |
| Payment Method<br>Expiration<br>Approval Code                                                                        | Credit Card (MASTERCARD) ******<br>##/##<br>TestOK | *****0248             | Transaction Type |                               | Purchase   |                    |
| AVS Response                                                                                                    | N                                                  |                       | CVV2 Response    |                               | М          |                    |
|                                                                                                    |                                                    |                       |                  |                               |            |                    |
| Bill To<br>CW McCall<br>3311 W State St. , Boise, ID - 83703 US                                                      |                                                    |                       |                  |                               |            |                    |
|                                                                                                    |                                                    |                       |                  |                               |            |                    |
| Payment Towards                                                                                                    |                                                    |                       |                  |                               |            |                    |
|                                                                                                    | IDCRS<br>2042                                      | Amount<br>CarrierName |                  | <b>\$264.55</b><br>IDAHO SYST | EM INC     |                    |
|                                                                                                    |                                                    |                       |                  |                               |            |                    |
| Charge Information                                                                                                   |                                                    |                       |                  |                               |            |                    |
|                                                                                                    | Agency Amount<br>LexisNexis Servi                  | ro Fee                |                  |                               |            | \$264.55<br>\$7.94 |
|                                                                                                    | Total Amount                                       | UE I CE               |                  |                               |            | \$272.49           |
|                                                                                                    |                                                    |                       |                  |                               |            |                    |
|                                                                                                    |                                                    |                       |                  |                               |            |                    |
|                                                                                                    |                                                    |                       |                  |                               |            |                    |
| Your payment was made through paymentsolutions.lexisnexis.com, one of the LexisNexis VitalChek Network Inc. portals. |                                                    |                       |                  |                               |            |                    |
| For business or technical support, please se                                                                         | and an email to paymentsolutions@lexisne           | exis.com.             |                  |                               |            |                    |
| The best way to contact the Idaho DOT is t                                                                           | to call (999) 123-4567                             |                       |                  |                               |            |                    |

## 10) Printing a Receipt

There two methods for printing a receipt.

- a) While the LexisNexis screen is displayed, a receipt can be printed.
  - i) **Right-click** on the screen.
  - ii) Select **Print** from the menu that opens.
  - iii) Select the printer from the print dialog box.
  - iv) Click Print.
  - v) Close or minimize the LexisNexis screen to bring the CRS screen back.
- b) Close or minimize the LexisNexis screen to bring the CRS screen back.
  - i) Once the **Payment No**. is populated, select **Proceed**.

|                                                               | CRS Application - Enterprise     CRS Application - Enterprise     ENTPAY83 : [I] click the Proceed button To comple     ENTPAY131 : [I] For Electronic Payment: Please waity |                  |                                                   | g the E-payment service fees (Auth |                                | C to Logout<br>on no. is populated. |
|---------------------------------------------------------------|----------------------------------------------------------------------------------------------------|------------------|---------------------------------------------------|------------------------------------|--------------------------------|-------------------------------------|
| v4.6.121045 (10/11/2019)                                      | Payment                                                                                                    |                  |                                                   |                                    |                                | Cart Payment                        |
| [ ID629528A ]<br>Office: INTERNET OFFICE<br>Port: NONE        | Payment                                                                                                    |                  |                                                   |                                    |                                |                                     |
| EXTERNAL<br>Open Business Period:<br>10/22/2019 To 10/22/2019 | Payer Account No. : 629528<br>Enterprise System Credit: 0.00                                                                                                    |                  | Legal Name : IDAHO SYSTEM INC                     |                                    | DBA Name :                     |                                     |
|                                                               | Invoice No. Invoice Date                                                                                                    | Legal Name       | Transaction Type                                  |                                    |                                | Amount Due (\$)                     |
| 📰 Customer Dashboard                                          | 356446 10/22/2019                                                                                                    | IDAHO SYSTEM INC | INTRASTATE;AC#:629                                | 528;FL#:001;FLYR:2020;SUPP#:002    |                                | 264.55                              |
| 😂 Services                                                    |                                                                                                    |                  |                                                   |                                    | Total Amount Due               | 264.55                              |
| ₩ Operations                                                  | Payment Details                                                                                                    |                  | Proceed                                           |                                    |                                |                                     |
| 𝚱 Support                                                     | Delete         Payment Type           Credit Card                                                                                                    |                  |                                                   | Payment No.<br>20018768            |                                | Payment Amount (\$)<br>264.55       |
|                                                               | Delete Add Electronic Payment                                                                                                    | ]                |                                                   |                                    |                                |                                     |
|                                                               |                                                                                                    |                  |                                                   |                                    | Total :<br>Remaining Balance : | 264.55                              |
|                                                               |                                                                                                    |                  |                                                   |                                    | Change :                       | 0.00                                |
|                                                               |                                                                                                    | For Ov           | er Payment: 🖲 System Credit 🔿 Refund              |                                    | Over Payment :                 | 0.00                                |
|                                                               |                                                                                                    |                  |                                                   |                                    | Net Amount Pald :              | 264.55                              |
|                                                               | Electronic Delivery Type                                                                                                    |                  |                                                   |                                    |                                |                                     |
|                                                               |                                                                                                    | Payn             | nent receipt Electronic Delivery type : D - PDF 🗸 | ·                                  |                                |                                     |

- ii) The payment receipt and (TVC), if requested, should open on screen.
- iii) If PDF was chosen, the receipt can be printed by either selecting the printer icon, or selecting File / Print.
- iv) Select the printer from the print dialog box.
- v) Click Print.
- c) Log out of CRS if there are no other transactions to be conducted in CRS at this time.

#### 11) Returning to CRS and Logging Out of CRS

- a) Close the screen to exit and return to the Site Map screen.
- b) If no other transactions are required, log out of CRS by selecting Logout in the upper right corner.

|                                                                               | CRS Application - IRP/Intrastate                                                                                                    | Menu Finder Q 📜 🖓 Logout                                              |                                                                                                 |  |  |  |  |  |
|-------------------------------------------------------------------------------|----------------------------------------------------------------------------------------------------|-----------------------------------------------------------------------|-------------------------------------------------------------------------------------------------|--|--|--|--|--|
| W4.6.121045 (10/1 1/2019)                                                     | IRBNILL65: [1] The transaction has been submitted and credential assignment will be completed by IDCRS personnel. Please contact IDCRS office to obtain your credentials.  PAV14: [1] Payment Receipt generated successfully. GEN24: [1] Payment Receipt generated successfully. GEN24: [1] Credentials generated successfully. GEN24: [1] Preventext Work in Progress to ensure that there are no open transactions before processing any new transactions. |                                                                       |                                                                                                 |  |  |  |  |  |
| [ id002858a ]<br>Office: INTERNET OFFICE<br>EXTERNAL<br>Open Business Period: | Site Map<br>Services / IRP/Intrastate                                                                                                    |                                                                       |                                                                                                 |  |  |  |  |  |
| 10/22/2019 To 10/22/2019                                                      | Account                                                                                                    | Fleet                                                                 | IRP Weight Group                                                                                |  |  |  |  |  |
| Customer Dashboard                                                            | Update Account<br>Account Inquiry                                                                                                    | New IRP Fleet<br>New Intrastate Fleet<br>Fleet inquiry<br>Renew Fleet | Change IRP Weight Group<br>IRP Weight Group Inquiry<br>IRP Weight Group Supplement Base Inquiry |  |  |  |  |  |

## 12) Additional Financial Functions

Additional financial functions are available from the Customer Dashboard by selecting **Finance** under **Operations** in the left column menu.

- a) Select **Payment Inquiry** to see all payments that have been made.
- b) Select Payment Receipt in the Reprint section to reprint a previously generated receipt.
- c) Select Cart Payment to see any outstanding invoices.

|                                                                                          | E CRS Application - Enterprise                           | Menu Finder Q 🎽 🖵 😝 Logout |                       |  |  |  |  |
|------------------------------------------------------------------------------------------|----------------------------------------------------------|----------------------------|-----------------------|--|--|--|--|
| V4.6.121045 (10/11/2019)                                                                 | Site Map Operations / Finance                            |                            |                       |  |  |  |  |
| CW ♀<br>[ ID629528A ]                                                                    | Payment                                                  | Reprint                    | System Credit         |  |  |  |  |
| Office: INTERNET OFFICE<br>EXTERNAL<br>Open Business Period:<br>10/21/2019 To 10/21/2019 | Cart Payment <b>C</b><br>Post Payment<br>Payment Inquiry | Payment Receipt            | System Credit Inquiry |  |  |  |  |
| Customer Dashboard                                                                       |                                                          |                            |                       |  |  |  |  |
| ♥ Services<br>Æ Operations                                                               |                                                          |                            |                       |  |  |  |  |
| Finance                                                                                  |                                                          |                            |                       |  |  |  |  |

#### 13) Alternate Method for Paying Invoices

- a) Select Finance under Operations in the left column menu.
- b) Select Cart Payment to see any outstanding invoices.
- c) Enter the invoice number, or date range to bring up the invoices still pending.
- d) Select Search.

|                                                                               | E CRS Application - Enterprise                                             | Menu Finder Q 🙀 🖵 🗘 Logout        |
|-------------------------------------------------------------------------------|----------------------------------------------------------------------------|-----------------------------------|
|                                                                               | Payment                                                                    | Cart Payment                      |
| v4.6.121045 (10/11/2019)                                                      | Search for Transaction                                                     |                                   |
| [ ID629528A ]<br>Office: INTERNET OFFICE<br>EXTERNAL<br>Open Business Period: | Account No.: 629528<br>Invoice Date From: MM//DD//YYY 📋 To MM//DD//YYY 😰 🗲 | Invoice No.: 356446     Cart Id : |
| 10/21/2019 To 10/21/2019                                                      | Legal Name :                                                               | All Transaction : 🗌               |
| Customer Dashboard                                                            | Search Refresh Quit ?                                                      |                                   |
| 😂 Services                                                                    | Selected Transaction                                                       |                                   |
| ── Operations                                                                 | Payer Account No. :                                                        | Receipt Date: MM/DD/YYYY          |
| Finance<br>& Support                                                          | Pay Save & Quit                                                            |                                   |

e) The search results of any outstanding invoices will display. Select the box for the invoice for payment and click **Add**.

| SEARCH RESULT |                                                           |            |                |                |              |                  |                                                   |  |
|---------------|-----------------------------------------------------------|------------|----------------|----------------|--------------|------------------|---------------------------------------------------|--|
|               |                                                           | Cart<br>ld | invoice<br>No. | Account<br>No. | Involce Date | Legai Name       | Transaction Type                                  |  |
|               | ✓                                                         | 23442      | 356446         | 629528         | 10/22/2019   | IDAHO SYSTEM INC | INTRASTATE;AC#:629528;FL#:001;FLYR:2020;SUPP#:002 |  |
| -             | Showing 1 to 1 of 1 entries<br>First Previous 1 Next Last |            |                |                |              |                  |                                                   |  |
|               | Add Quit                                                  |            |                |                |              |                  |                                                   |  |

- f) The **Payment** screen will display.
  - i) If this is <u>not</u> the correct invoice, select **Remove**.
  - ii) If this is the correct invoice, select **Pay**.
    - Note: More than one invoice can be selected to be paid.

|                                                                                          | CRS Application - Enterprise                                                     | Menu Finder Q 📊 🖵 🗘 Logout                                                 |
|------------------------------------------------------------------------------------------|----------------------------------------------------------------------------------|----------------------------------------------------------------------------|
|                                                                                          | Payment                                                                          | Cart Payment                                                               |
| v4.6.121045 (10/11/2019)                                                                 | Search for Transaction                                                           |                                                                            |
| Office: INTERNET OFFICE<br>EXTERNAL<br>Open Business Period:<br>10/18/2019 To 10/18/2019 | Account No.: 629528 Invoice Date From: MM//DD/YYYY To MM//DD/YYYY Ta Legal Name: | Invoice No.:                                                               |
| Eustomer Dashboard                                                                       | Search Refresh Quit                                                              | 0                                                                          |
| 😂 Services                                                                               | Selected Transaction                                                             |                                                                            |
| ₩ Operations                                                                             | Payer Name: IDAHO SYSTEM INC Payer Account No.: 629528                           | Receipt Date: 10/22/2019                                                   |
| Finance<br>& Support                                                                     | Remove Account Legal Name Invoice No. Invoice Date                               | Transaction Type Priority Amount Due (\$)                                  |
|                                                                                          | Ø             629528          IDAHO SYSTEM INC          356445                   | INTRASTATE:AC#:629528;FL#:001;FLYR:2020;SUPP#:002 1 264.55<br>Total 264.55 |
|                                                                                          | Showing 1 to 1 of 1 entries                                                      |                                                                            |
|                                                                                          | Remove                                                                           |                                                                            |
|                                                                                          | Pay Save & Quit                                                                  |                                                                            |

g) Click Proceed to move to the Payment screen.

|                                                   | CRS Application                                     | ı - Enterprise               | Menu Finder               | 🖌 🖵 🗭 Logout |                                                          |                          |                 |  |  |  |  |
|---------------------------------------------------|-----------------------------------------------------|------------------------------|---------------------------|--------------|----------------------------------------------------------|--------------------------|-----------------|--|--|--|--|
|                                                   | Payment                                             |                              |                           | Cart Payment |                                                          |                          |                 |  |  |  |  |
| v4.6.121045 (10/11/2019)                          | Cart Management - Selected Transaction Verification |                              |                           |              |                                                          |                          |                 |  |  |  |  |
| [ ID629528A ]<br>Office: INTERNET OFFICE          | Р                                                   | ayer Name : IDAHO SYSTEM INC | Payer Account No.: 629528 |              |                                                          | Receipt Date: 10/22/2019 |                 |  |  |  |  |
| Port: NONE<br>EXTERNAL                            | Account No.                                         | Legal Name                   | Invoice No.               | Involce Date | Transaction Type                                         | Priority                 | Amount Due (\$) |  |  |  |  |
| Open Business Period:<br>10/22/2019 To 10/22/2019 | 629528                                              | IDAHO SYSTEM INC             | 356446                    | 10/22/2019   | INTRASTATE; AC#:629528; FL#:001; FLYR:2020;<br>SUPP#:002 | 1                        | 264.55          |  |  |  |  |
|                                                   |                                                     |                              |                           |              |                                                          | Total                    | 264.55          |  |  |  |  |
| E Customer Dashboard                              |                                                     |                              |                           |              |                                                          |                          |                 |  |  |  |  |
| 😂 Services                                        |                                                     |                              |                           | Proceed      | Back                                                     |                          |                 |  |  |  |  |

h) Select Electronic Payment.

|                                                                    | CRS Applicat                                                | ion - Enterprise       | Menu Finder                    | 🔍 📜 🛱 Logout                  |                                                               |                       |                           |  |  |  |  |  |
|--------------------------------------------------------------------|-------------------------------------------------------------|------------------------|--------------------------------|-------------------------------|---------------------------------------------------------------|-----------------------|---------------------------|--|--|--|--|--|
|                                                                    | Payment                                                     |                        |                                | Cart Payment                  |                                                               |                       |                           |  |  |  |  |  |
| v4.6.121045 (10/11/2019)                                           | Payment                                                     |                        |                                |                               |                                                               |                       |                           |  |  |  |  |  |
| [ ID629528A ]<br>Office: INTERNET OFFICE<br>Port: NONE<br>EXTERNAL | Payer Account No.: 629528<br>Enterprise System Credit: 0.00 |                        | Legal Name : IDA               | Legal Name : IDAHO SYSTEM INC |                                                               |                       |                           |  |  |  |  |  |
| Open Business Period:<br>10/22/2019 To 10/22/2019                  | Invoice No.<br>356446                                       | Invoice Date           | Legal Name<br>IDAHO SYSTEM INC |                               | Transaction Type<br>INTRASTATE;AC#:629528;FL#:001;FLYR:2020;S | 100#003               | Amount Due (\$)<br>264.55 |  |  |  |  |  |
| Customer Dashboard                                                 | 350110                                                      | 10/20/2019             | IDATIO STOTEM INC              |                               |                                                               | Total Amount Due      | 264.55                    |  |  |  |  |  |
| Services                                                           | Proventing Provide                                          |                        |                                |                               |                                                               |                       |                           |  |  |  |  |  |
| ② Operations                                                       | Payment Details                                             | Payment Type           |                                |                               | Paymei                                                        | at No.                | Payment Amount (\$)       |  |  |  |  |  |
| Finance                                                            |                                                             | ∠ v                    |                                |                               |                                                               |                       |                           |  |  |  |  |  |
| & Support                                                          | Delete                                                      | Add Electronic Payment | 1                              |                               |                                                               |                       |                           |  |  |  |  |  |
|                                                                    |                                                             |                        |                                |                               |                                                               | To<br>Remaining Balar | otal:0.00                 |  |  |  |  |  |

i) The LexisNexis Payment Portal will open. Follow steps 8 through 10 above to complete the payment.